附件 2

## 申报者证书生成及查看操作步骤

一、查看评审结果

登 录 电 力 行 业 人 才 发 展 服 务 平 台 (https://www.epta.org.cn/),点击导航栏中【申报】按钮,进 入申报首页,点击首页左上方按钮【专家评审】进入电力行业鉴 定考评首页,点击【申报者入口】,进入结果查询页面,页面可查 看申报者的基本情况信息、考核成绩和鉴定考评结果。

二、生成电子证书

鉴定考评结果为已通过的申报者, 左侧菜单中点击"电子证 书",按要求上传证件照后,点击【立即上传】按钮,确认无误后 点击【确认无误并上传】按钮,系统自动生成电子证书图片并显 示,点击"打印证书"按钮,调出浏览器打印弹窗,可打印证书。

三、证书查看

在平台首页点击导航栏处【证书】按钮,进入证书查询页面, 页面中点击【电力行业从业人员技能等级认证证书查询】查询入 口,输入相应信息及验证码,可查询高级技师技能等级证书;

在个人中心的基本信息中录入身份证号后,在我的证书中可 查询已获得的所有电子证书。

中电联理事会工作部

2022年7月31日印发

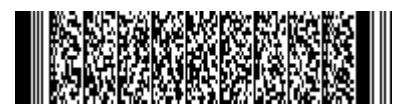

 $-56-$